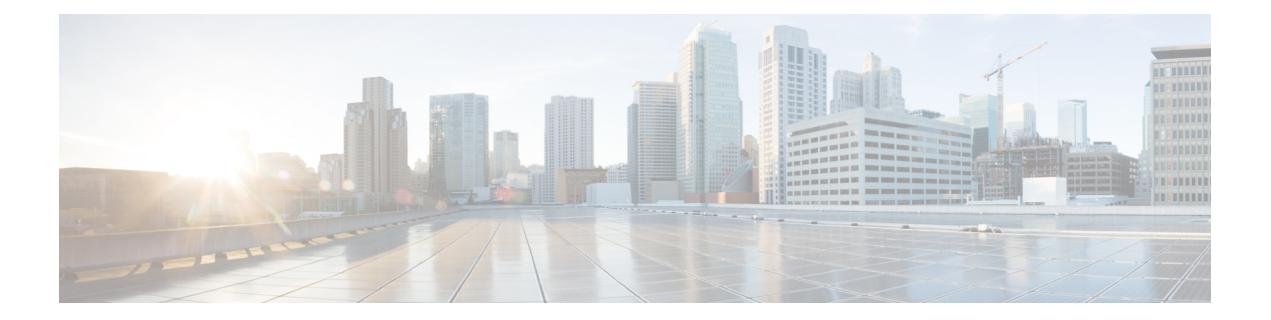

# **Completing the Prerequisites for Upgrading the Firmware**

This chapter includes the following sections:

- Prerequisites for Upgrading and [Downgrading](#page-0-0) Firmware, page 1
- Creating an All [Configuration](#page-1-0) Backup File, page 2
- Verifying the Operability of a Fabric [Interconnect,](#page-2-0) page 3
- Verifying the High Availability Status and Roles of a Cluster [Configuration,](#page-2-1) page 3
- [Verifying](#page-3-0) the Status of an I/O Module, page 4
- [Verifying](#page-4-0) the Status of a Server, page 5
- [Verifying](#page-5-0) the Status of Adapters on Servers in a Chassis, page 6
- Obtaining Cisco UCS [PowerTool](#page-5-1) and Running the Duplicate IQN Script, page 6

### <span id="page-0-0"></span>**Prerequisites for Upgrading and Downgrading Firmware**

All endpoints in a Cisco UCS domain must be fully functional and all processes must be complete before you begin a firmware upgrade or downgrade on those endpoints. You cannot upgrade or downgrade an endpoint that is not in a functional state. For example, the firmware on a server that has not been discovered cannot be upgraded or downgraded. An incomplete process, such as an FSM that has failed after the maximum number of retries, can cause the upgrade or downgrade on an endpoint to fail. If an FSM is in progress, Cisco UCS Manager queues up the update and activation and runs them when the FSM has completed successfully.

Before you upgrade or downgrade firmware in a Cisco UCS domain, complete the following prerequisites:

- Review the Release Notes.
- Review the relevant Hardware and Software [Interoperability](http://www.cisco.com/en/US/products/ps10477/prod_technical_reference_list.html) Matrix to ensure the operating systems on all servers have the right driver levels for the release of Cisco UCS to which you plan to upgrade.
- Back up the configuration into an All Configuration backup file.
- For a cluster configuration, verify that the high availability status of the fabric interconnects shows that both are up and running.
- For a standalone configuration, verify that the Overall Status of the fabric interconnect is Operable.
- Verify that the data path is up and running. For more information, see the Verifying that the Data Path is Ready section in the appropriate Firmware [Management](http://www.cisco.com/c/en/us/support/servers-unified-computing/ucs-manager/products-installation-and-configuration-guides-list.html) Guide.
- Verify that all servers, I/O modules, and adapters are fully functional. An inoperable server cannot be upgraded.
- Verify that the Cisco UCS domain does not include any critical or major faults. If such faults exist, you must resolve them before you upgrade the system. A critical or major fault may cause the upgrade to fail.
- Verify that all servers have been discovered. They do not need to be powered on or associated with a service profile.
- If you want to integrate a rack-mount server into the Cisco UCS domain, follow the instructions in the appropriate C-Series [Rack-Mount](http://www.cisco.com/en/US/partner/products/ps11736/products_installation_and_configuration_guides_list.html) Server Integration Guide for installing and integrating a rack-mount server in a system managed by Cisco UCS Manager.

### <span id="page-1-0"></span>**Creating an All Configuration Backup File**

This procedure assumes that you do not have an existing backup operation for an All Configuration backup file.

#### **Before You Begin**

Obtain the backup server IPv4 or IPv6 address and authentication credentials.

#### **Procedure**

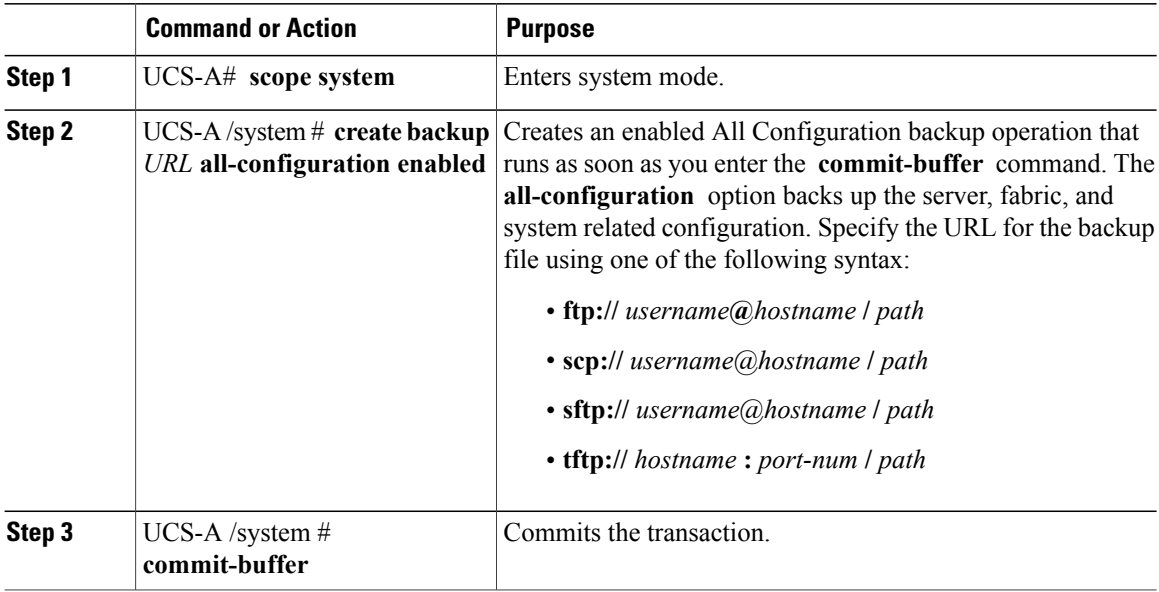

The following example uses SCP to create an All Configuration backup file on the host named host35 and commits the transaction:

```
UCS-A# scope system
UCS-A /system* # create backup scp://user@host35/backups/all-config.bak all-configuration
enabled
Password:
UCS-A /system* # commit-buffer
UCS-A /system #
```
### <span id="page-2-0"></span>**Verifying the Operability of a Fabric Interconnect**

If your Cisco UCS domain is running in a high availability cluster configuration, you must verify the operability of both fabric interconnects.

#### **Procedure**

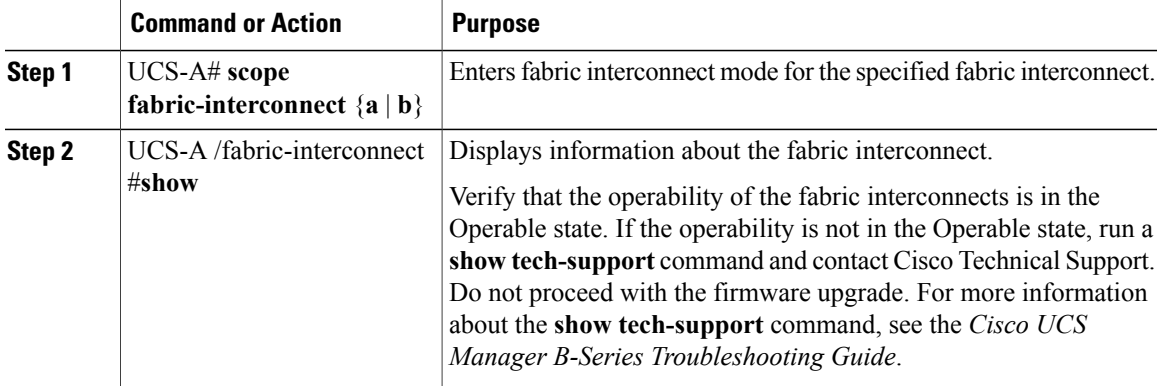

The following example displays that the operability for both fabric interconnects is in the Operable state:

```
UCS-A# scope fabric-interconnect a
UCS-A /fabric-interconnect # show
Fabric Interconnect:<br>ID OOB IP Addr
                      OOB Gateway OOB Netmask Operability
      -- --------------- --------------- --------------- -----------
   A 192.168.100.10 192.168.100.20 255.255.255.0
UCS-A /fabric-interconnect # exit
UCS-A# scope fabric-interconnect b
UCS-A /fabric-interconnect # show
Fabric Interconnect:
   ID OOB IP Addr OOB Gateway OOB Netmask Operability
    -- --------------- --------------- --------------- -----------
   B 192.168.100.11 192.168.100.20 255.255.255.0 Operable
```
## <span id="page-2-1"></span>**Verifying the High Availability Status and Roles of a Cluster Configuration**

The high availability status is the same for both fabric interconnects in a cluster configuration.

#### **Procedure**

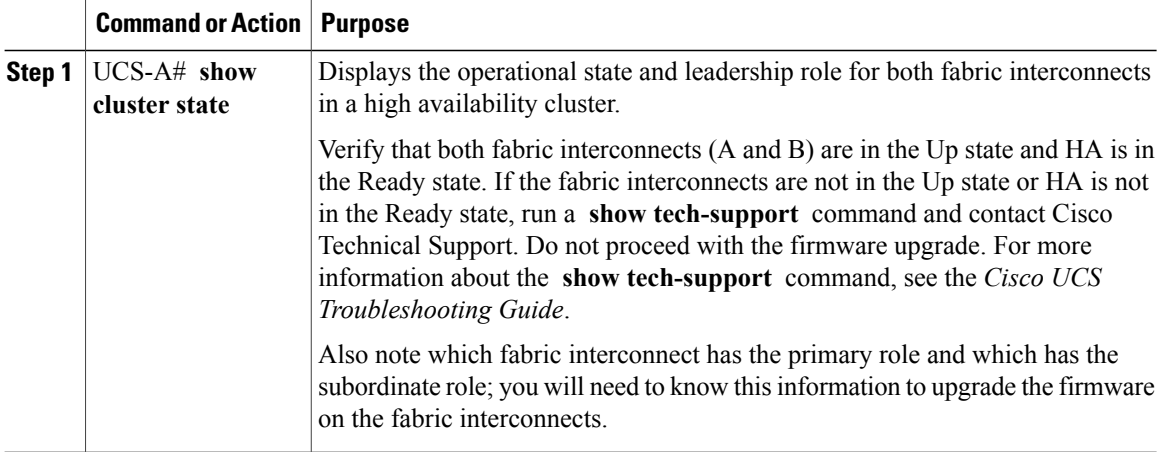

The following example displays that both fabric interconnects are in the Up state, HA is in the Ready state, fabric interconnect A has the primary role, and fabric interconnect B has the subordinate role:

```
UCS-A# show cluster state
Cluster Id: 0x4432f72a371511de-0xb97c000de1b1ada4
A: UP, PRIMARY
B: UP, SUBORDINATE
HA READY
```
### <span id="page-3-0"></span>**Verifying the Status of an I/O Module**

If your Cisco UCS is running in a high availability cluster configuration, you must verify the status for both I/O modules in all chassis.

#### **Procedure**

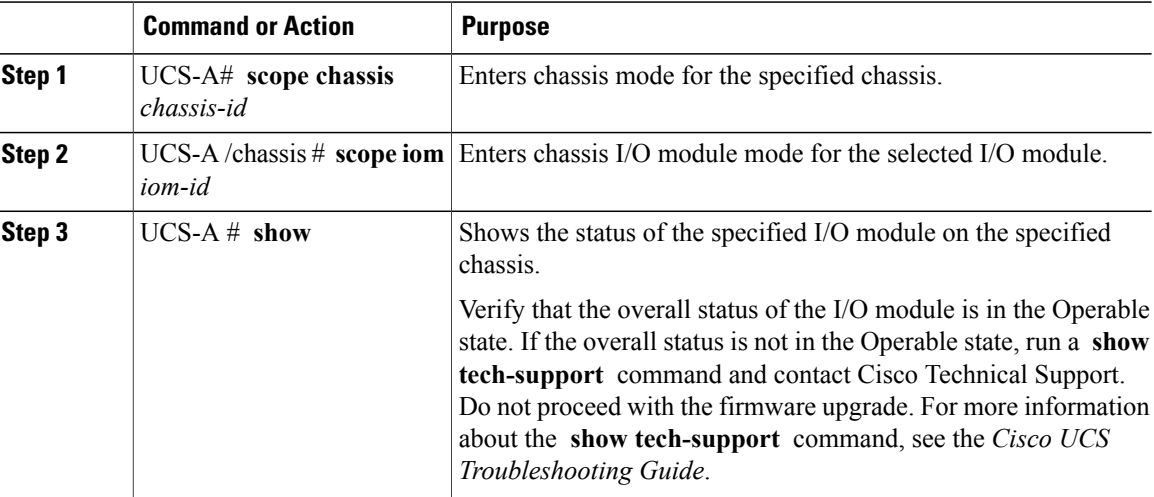

I

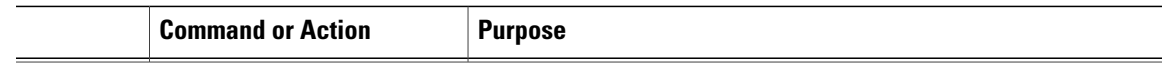

The following example displays that the overall status for both I/O modules on chassis 1 is in the Operable state:

```
UCS-A# scope chassis 1
UCS-A /chassis # scope iom 1
UCS-A /chassis/iom # show
IOM:
    ID Side Fabric ID Overall Status
    ---------- ----- --------- --------------
             1 Left A
UCS-A /chassis/iom # exit
UCS-A /chassis # scope iom 2
UCS-A /chassis/iom # show
IOM:<br>TD
              Side Fabric ID Overall Status
     --------- ----- -------- ---------<br>2 Right B 0perable
             2 Right B
```
### <span id="page-4-0"></span>**Verifying the Status of a Server**

#### **Procedure**

Г

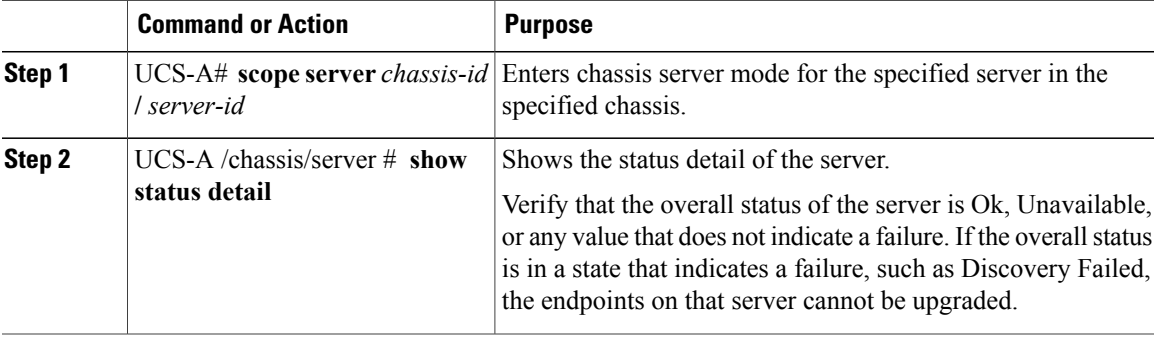

The following example displays that the overall status for server 7 on chassis 1 is in the Ok state:

```
UCS-A# scope server 1/7
UCS-A /chassis/server # show status detail
Server 1/7:
    Slot Status: Equipped
    Conn Path: A,B
    Conn Status: A,B
   Managing Instance: B
    Availability: Unavailable
    Admin State: In Service
    Overall Status: Ok
    Oper Qualifier: N/A
   Discovery: Complete
   Current Task:
```
### <span id="page-5-0"></span>**Verifying the Status of Adapters on Servers in a Chassis**

#### **Procedure**

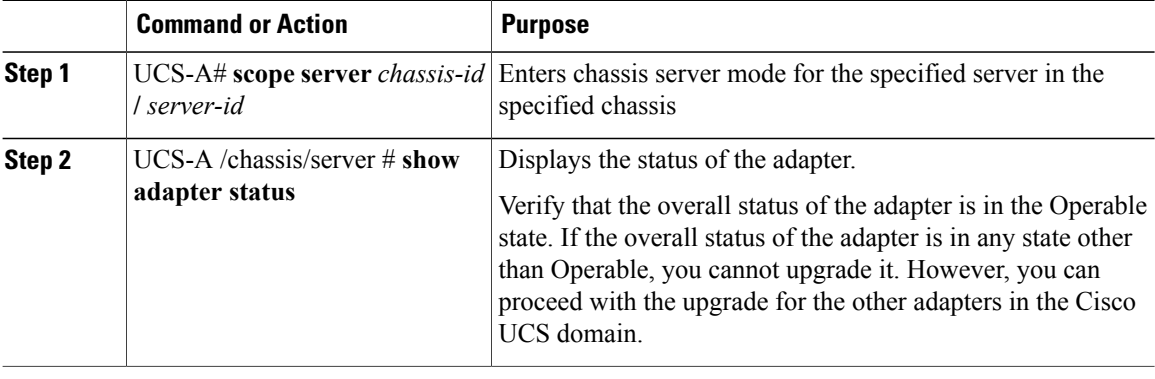

The following example displays that the overall status for the adapter in server 7 on chassis 1 is in the Operable state:

```
UCS-A# scope server 1/7
UCS-A /chassis/server # show adapter status
Server 1/1:
   Overall Status
    --------------
   Operable
```
## <span id="page-5-1"></span>**Obtaining Cisco UCS PowerTool and Running the Duplicate IQN Script**

If a Cisco UCS domain is configured for iSCSI boot, before you upgrade from Cisco UCS, Release 2.0(1) to Cisco UCS, Release 2.0(2) or higher, you must ensure that all iSCSI vNICs used across multiple service profile have unique initiator names.

You can use a script that runs in the Cisco UCS PowerTool to determine whether a Cisco UCS configuration for iSCSI boot includes duplicate IQNs.

#### **Procedure**

**Step 1** To download Cisco UCS PowerTool, do the following:

- a) In your web browser, navigate to the following website: [http://developer.cisco.com/web/unifiedcomputing/](http://developer.cisco.com/web/unifiedcomputing/microsoft) [microsoft](http://developer.cisco.com/web/unifiedcomputing/microsoft)
- b) Scroll down to the **Cisco UCS PowerTool (PowerShell Toolkit) Beta Download** area.
- c) Download the CiscoUcs-PowerTool-0.9.6.0.zip file.
- d) Unzip the file and follow the prompts to install Cisco UCS PowerTool. You can install Cisco UCS PowerTool on any Windows computer. You do not need to install it on a computer used to access Cisco UCS Manager.

**Step 2** To launch Cisco UCS PowerTool, enter the following at a command line:

**C:\Program Files (x86)\Cisco\Cisco UCS PowerTool>C:\Windows\System32\windowspowe rshell\v1.0\powershell.exe -NoExit -ExecutionPolicy RemoteSigned -File .\StartUc sPS.ps1**

#### **Example:**

The following example shows what happens when you launch Cisco UCS PowerTool:

```
C:\Program Files (x86)\Cisco\Cisco UCS PowerTool>C:\Windows\System32\windowspowe
rshell\v1.0\powershell.exe -NoExit -ExecutionPolicy RemoteSigned -File .\StartUc
sPS.ps1
Windows PowerShell
Copyright (C) 2009 Microsoft Corporation. All rights reserved.
```
**Step 3** In Cisco UCS PowerTool, do the following:

- a) Connect to Cisco UCS Manager, as follows: PS C:\> **Connect-Ucs** *IP\_address*
- b) Enter your username and password when prompted for your credential asshown in the following example:

```
cmdlet Connect-Ucs at command pipeline position 1
Supply values for the following parameters:
Credential
```
Cisco UCS PowerTool outputs the following to your screen after you log in.

```
Cookie : 1331303969/2af0afde-6627-415c-b85f-a7cae6233de3
Domains :
LastUpdateTime : 3/9/2012 6:20:42 AM
Name : 209.165.201.15
NoSsl : False
NumPendingConfigs : 0
NumWatchers : 0
Port : 443
Priv : {admin, read-only}
RefreshPeriod : 600
SessionId : web 49846 A
TransactionInProgress : False
Ucs : ucs-4Uri : https://209.165.201.15
UserName : admin
VirtualIpv4Address : 209.165.201.15
Version : 2.0(2i)3.0(1a)
WatchThreadStatus : None
```
**Step 4** In the Cisco UCS PowerTool, run the following script to validate your iSCSI boot configuration and check for duplicate IQNs :

PS C:\> **Get-UcsServiceProfile -type instance** | **Get-UcsVnicIScsi** | **?** { **\$\_.InitiatorName -ne ""** } | **select Dn,InitiatorName** | **group InitiatorName** | **?** { **\$\_.Count -gt 1** } | **%** { **\$obj = New-Object PSObject ; \$obj** | **Add-Member Noteproperty Count \$\_.Count; \$obj**| **Add-Member Noteproperty InitiatorName \$\_.Name; \$obj** | **Add-Member Noteproperty Dn (\$\_** | **select -exp Group** | **%** { **\$\_.Dn** } **); \$ob**j }

Cisco UCS PowerTool outputs the results to your screen, as follows:

Count InitiatorName Dn ----- ------------- -- 2 iqn.2012-01.cisco.com:s... {org-root/ls-SP\_1\_6/is... 2 iqn.2012-01.cisco.com:s... {org-root/ls-SP\_2\_1/is...  iqn.2012-01.cisco.com:s... {org-root/ls-SP\_2\_41/i... iqn.2012-01.cisco.com:s... {org-root/ls-SP\_2\_7/is... iqn.2012-01.cisco.com:s... {org-root/org-sub1/ls-... iqn.2012-01.cisco.com:s... {org-root/org-sub2/ls-...

**Step 5** (Optional) If you have .NET Frame work 3.5 Service Pack 1 installed, you can use the following script to view the output in the GUI: PS C:\> **Get-UcsServiceProfile -type instance** | **Get-UcsVnicIScsi** | **?** { **\$\_.InitiatorName -ne ""** } | **select**

**Dn,InitiatorName** | **group InitiatorName** | **?** { **\$\_.Count -gt 1** } | **%** { **\$obj = New-Object PSObject ; \$obj** | **Add-Member Noteproperty Count \$\_.Count; \$obj**| **Add-Member Noteproperty InitiatorName \$\_.Name; \$obj** | **Add-Member Noteproperty Dn (\$\_** | **select -exp Group** | **%** { **\$\_.Dn** } **); \$obj** } | **ogv**

**Step 6** Disconnect from Cisco UCS Manager, as follows: PS C:\>**Disconnect-Ucs**

#### **What to Do Next**

If duplicate IQNs exist across multiple service profiles in the Cisco UCS domain, reconfigure the iSCSI vNICs with unique IQNs in Cisco UCS Manager before you upgrade to Cisco UCS, Release 2.1 or greater.

If you do not ensure that all iSCSI vNICs are unique across all service profiles in a Cisco UCS domain before you upgrade, Cisco UCS Manager raises a fault on the iSCSI vNICs to warn you that duplicate IQNs are present. Also, if you do not ensure that there are no duplicate IQN names within a service profile (for example, the same name used for both iSCSI vNICs), Cisco UCS reconfigures the service profile to have a single IQN. For information on how to clear this fault and reconfigure the duplicate IQNs, see the Cisco UCS [B-Series](http://www.cisco.com/en/US/products/ps10281/prod_troubleshooting_guides_list.html) [Troubleshooting](http://www.cisco.com/en/US/products/ps10281/prod_troubleshooting_guides_list.html) Guide.